# **Dasar Pemograman Visual**

# **A. Tujuan**

- Mengerti dan memahami pemrograman berbasis object
- Mengerti dan memahami pembuatan visualisasi untuk interface

# **B. Teori**

# **1. Mengenal Visual Basic**

Visual Basic adalah salah satu bahasa pemrograman komputer. Bahasa pemrograman adalah perintah-perintah yang dimengerti oleh komputer untuk melakukan tugas-tugas tertentu. Bahasa pemrograman Visual Basic, yang dikembangkan oleh Microsoft sejak tahun 1991, merupakan pengembangan dari pendahulunya yaitu bahasa pemrograman BASIC (Beginner's All-purpose Symbolic Instruction Code) yang dikembangkan pada era 1950-an. Visual Basic merupakan salah satu Development Tool yaitu alat bantu untuk membuat berbagai macam program komputer, khususnya yang menggunakan sistem operasi Windows. Visual Basic merupakan salah satu bahasa pemrograman komputer yang mendukung object (Object Oriented Programming = OOP).

# **2. Mengenal** *Integrated Development Environment (IDE) VB 6*

Aktifkan VB 6 melalui tombol Start > Programs > Microsoft Visual Studio 6.0 > Microsoft Visual Basic 6.0.

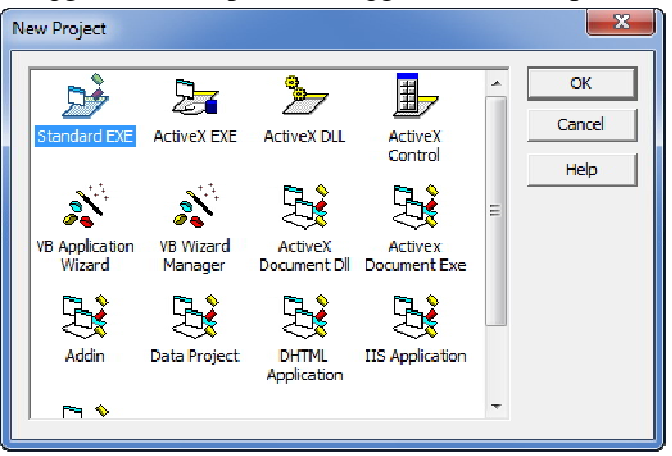

Tunggulah beberapa saat hingga muncul tampilan berikut :

Pilih Standard EXE dan klik tombol Open.

Anda akan melihat tampilan area kerja atau IDE VB 6. Kenali bagian-bagian utama di dalam IDE VB 6 berikut ini :

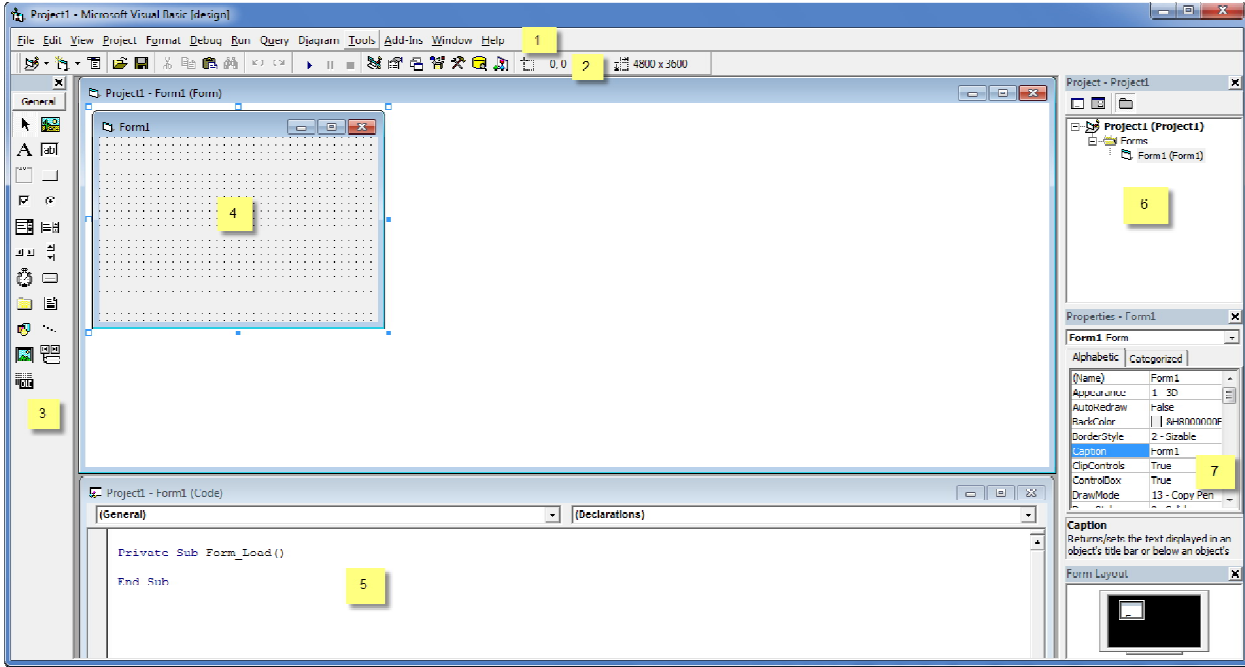

Keterangan :

- 1. Menubar
- 2. Toolbar
- 3. Toolbox

Bila Toolbox tidak muncul klik tombol Toolbox ( $\mathcal{R}$ ) pada bagian Toolbar atau klik menu View  $>$  Toolbox.

4. Jendela Form

Bila Jendela Form tidak muncul klik tombol View Object ( $\boxdot$ ) pada bagian Project Explorer atau klik menu View > Object.

5. Jendela Code

Bila Jendela Code tidak muncul klik tombol View Code ( $\Box$ ) di pada bagian Project Explorer atau klik menu View > Code.

6. Project Explorer

Bila Project Explorer tidak muncul klik tombol Project Explorer (88) pada bagian Toolbar atau klik menu View > Project Explorer.

7. Jendela Properties

Bila Jendela Properties tidak muncul klik tombol Properties Window ( $\mathbb{S}$ ) pada bagian Toolbar atau klik menu View > Properties Window.

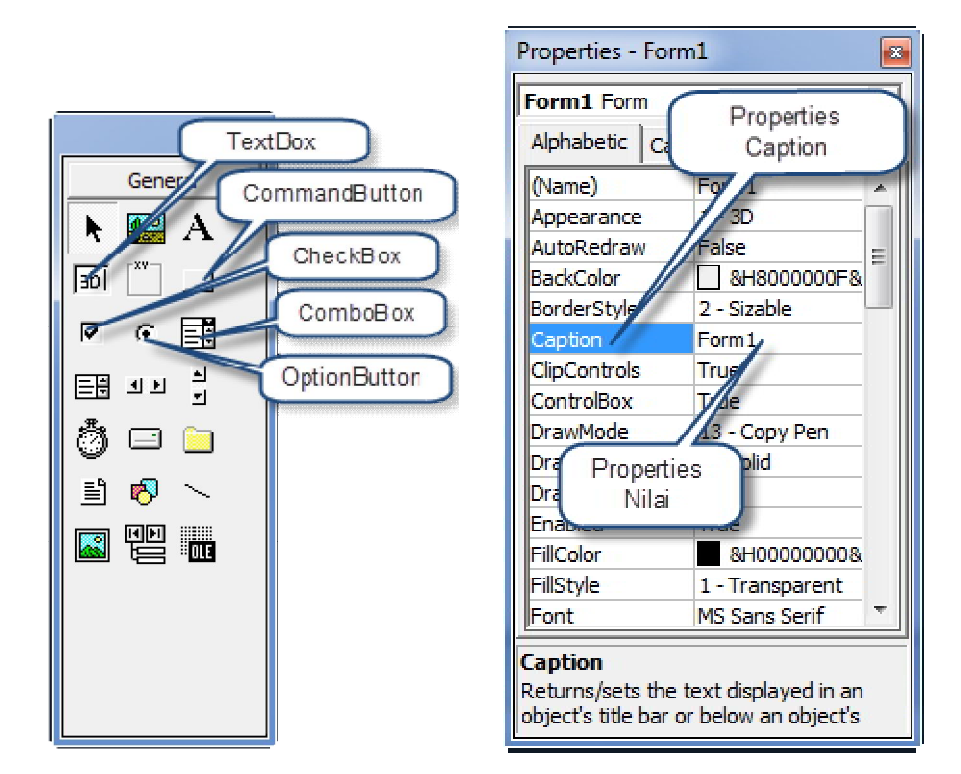

# **C. Percobaan**

- C.1 Percobaan 1
- 1. Buatlah sebuah aplikasi baru (File | New Project | Standard EXE)
- 2. Masukan 3 TextBox, 3 Label dan 2 CommandButton

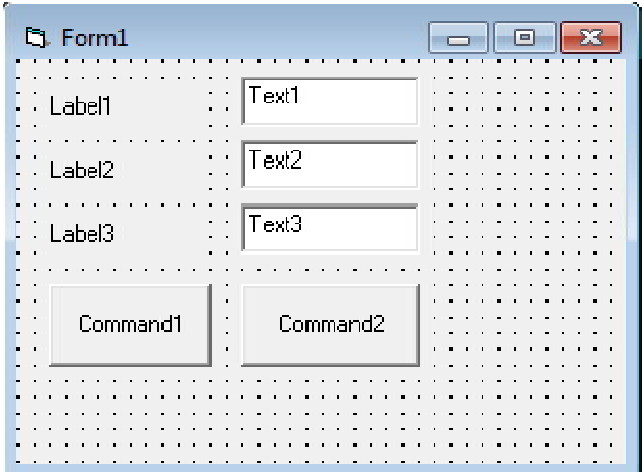

3. Gantilah properties masing-masing komponen seperti tertera dibawah ini :

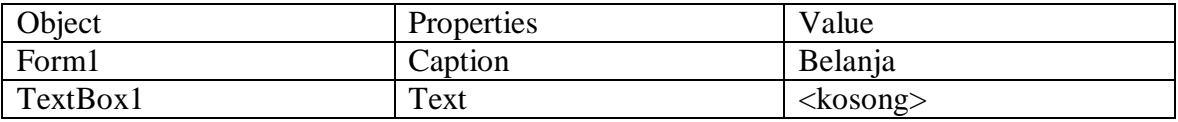

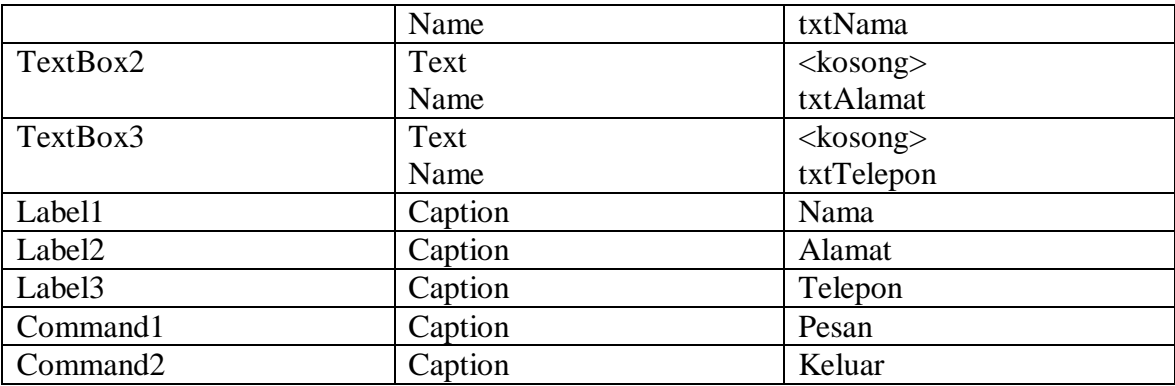

- 4. Masukan code untuk CommandButton Proses MsgBox "Nama anda " & txtNama.Text & " dengan alamat " & txtAlamat.Text & " Telp " & txtTelepon.Text
- 5. Masukan code untuk CommandButton Keluar Unload Me
- 6. Tampilkan hasil pada laporan

C.2 Percobaan 2

- 1. Buatlah sebuah aplikasi baru (File | New Project | Standard EXE)
- 2. Masukan 2 Frame, 2 OptionButton, 2 CheckBox dan 3 CommandButton
- 3. Gantilah properties masing-masing komponen seperti tertera dibawah ini :

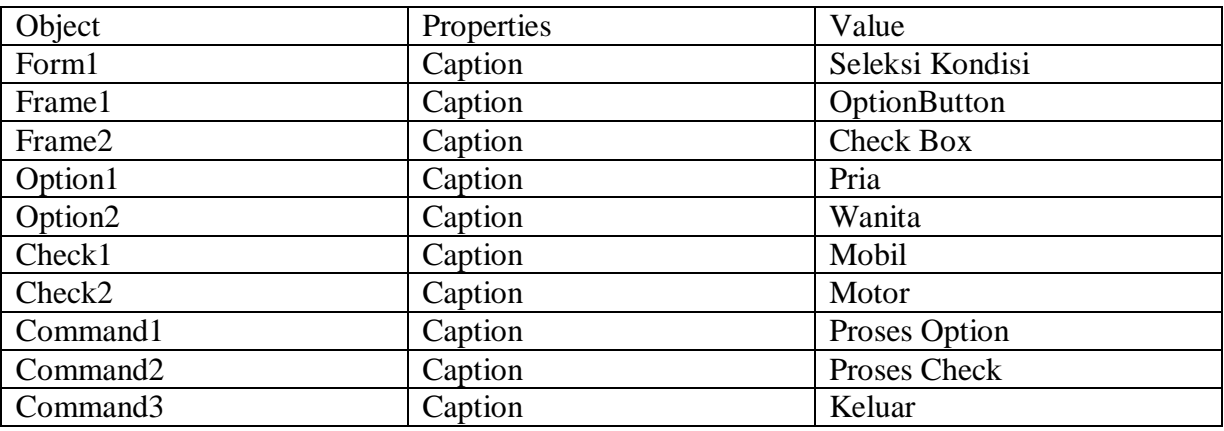

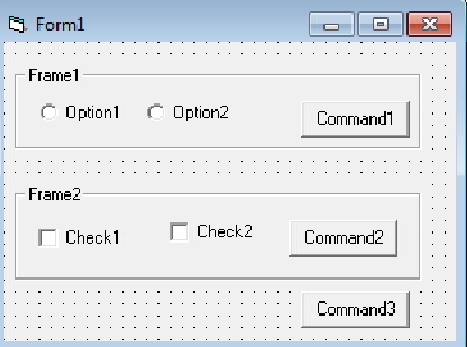

4. Masukan code untuk CommandButton Proses Option

```
Dim pesan As String
```
If Option1.Value = True Then

```
 pesan = "Pria adalah makhuk hidup" & vbCrLf & _
```
- "Pria senang kepada wanita" & vbCrLf & \_
- "Pria adalah teman wanita" & vbCrLf & \_

"Pria Punya Selera"

Else

- pesan = "Wanita adalah makhuk hidup" & vbCrLf & \_ "Wanita senang kepada pria" & vbCrLf & \_
	- "Wanita adalah teman pria" & vbCrLf & \_
	- "Wanita JInak-Jinak Merpati"

End If

MsgBox pesan

5. Masukan code untuk CommandButton Proses Check

Dim pesan As String

- Dim pesan2 As String If Check1.Value = 1 Then
- pesan = "Mobil merupakan kendaraan beroda empat" & vbCrLf

End If

- If Check2.Value = 1 Then
- pesan2 = "Motor merupakan kendaraan beroda dua" & vbCrLf
- End If

MsgBox pesan & pesan2

6. Masukan code untuk CommandButton Keluar Unload Me

C.3 Percobaan 3

- 1. Buatlah sebuah aplikasi baru (File | New Project | Standard EXE)
- 2. Masukan 5 TextBox, 4 Label, 2 Frame dan 3 CommandButton
- 3. Gantilah properties masing-masing komponen seperti tertera dibawah ini :

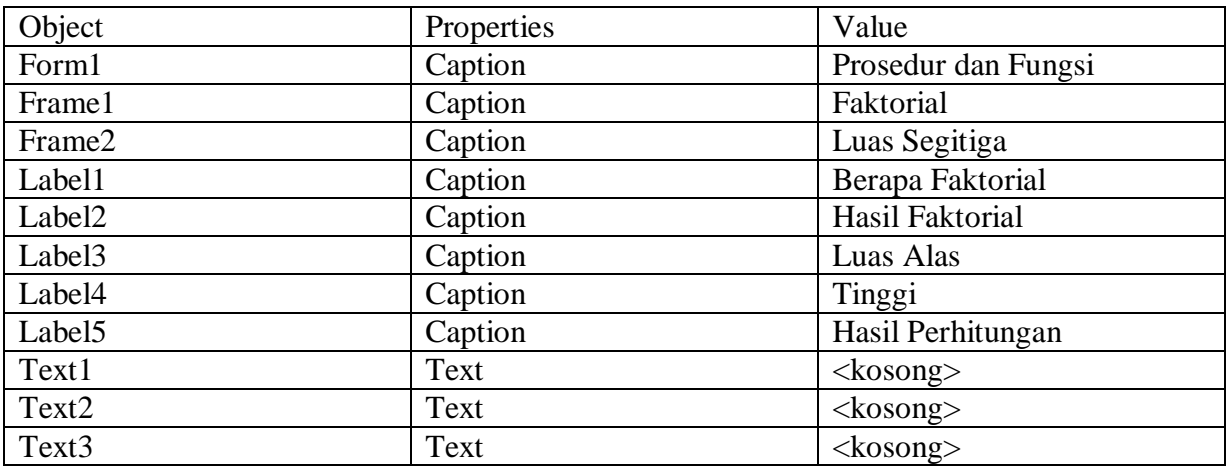

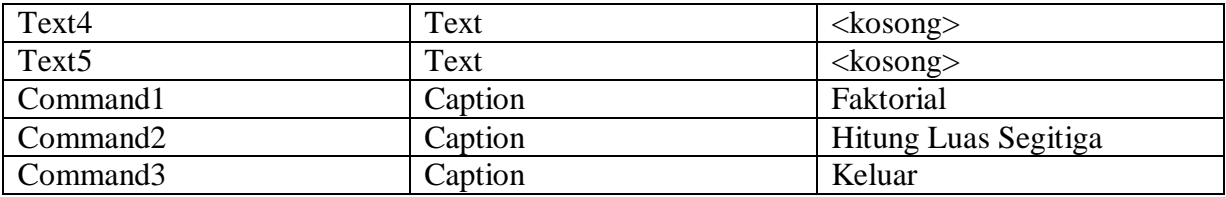

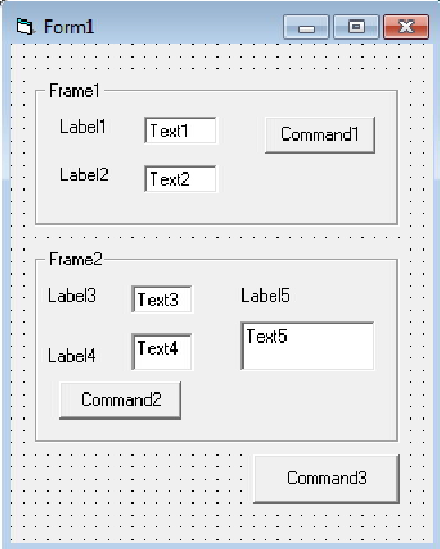

### 4. Masukan code untuk Prosedur Faktorial

```
Private Sub HitungFaktorial(fak As Integer, hasil$)
      Dim i As Integer 
     hasil = 1For i = 2 To fak
       hasil = hasil * i
      Next i 
   End Sub
5. Masukan code untuk Fungsi Luas Segitiga
```
Private Function LuasSegitiga(a As Double, t As Double) As Double LuasSegitiga =  $(a * t) / 2$ 

```
End Function
```
# 6. Masukan code untuk CommandButton Faktorial Dim fak As Integer fak = Val(Text1.Text) HitungFaktorial fak, hasil\$ Text2.Text = hasil\$

# 7. Masukan code untuk CommandButton Hitung Luas Segitiga Dim a As Double Dim t As Double Dim hasil As Double a = Val(Text3.Text) t = Val(Text4.Text)

hasil = LuasSegitiga $(a, t)$ Text5.Text = hasil

8. Masukan code untuk CommandButton Keluar Unload Me

# **D. Tugas**

- 1. Buat program kalkulator dengan operasi yang ada : penambahan, pengurangan, pembagian, dan perkalian.
- 2. Buat program untuk menghitung luas kubus, persegi panjang, dan lingkaran dengan inputan panjang, lebar dan jari-jari dan tampilkan hasilnya
- 3. Buat Program untuk menghitung nilai akhir mahasiswa dengan inputan NPM, Nama, Tugas, Quiz, UTS, dan UAS. Dan tampilkan hasilnya berupa nilai akhir dan huruf mutu.

Dengan ketentuan sebagai berikut :

Nilai Akhir =  $(10\% \text{ x Tugas}) + (20\% \text{ x Quiz}) + (30\% \text{ x UTS}) + (40\% \text{ x UAS})$ Grade Nilai :

85 < Nilai < 100 : A, 70 < Nilai < 85 : B, 60 < Nilai < 70 : C

50 < Nilai < 60 : D, 50 > Nilai : E

4. Buat program transakasi barang dengan ketentuan sebagai berikut :

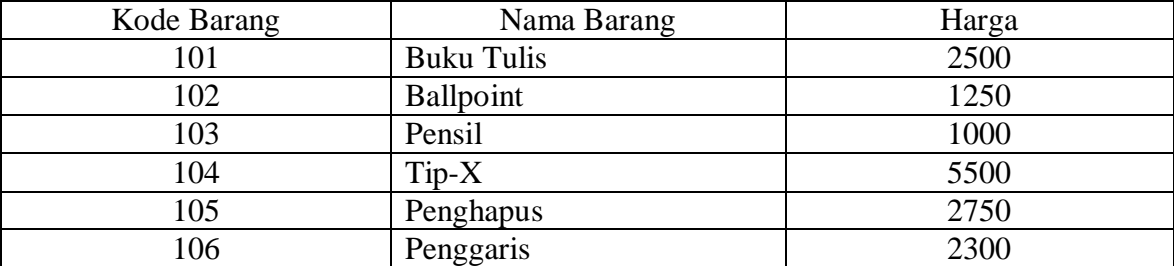

Cara Kerja Program :

- Klik button input muncul input box isikan jumlah item barang yang dibeli (max 6)
- Setelah itu muncul input box untuk menanyakan kode barang dan kuntitas (qty) barang yang dibeli
- Proses intput otomatis muncul didisplay (listbox)
- Setelah selesai input secara otomatis hasil proses transaksi muncul ditabel grid yang terdiri dari field No, Kode Brang, Nama Barang, Qty, Harga, Jumlah (didapat dari Qty \* harga)
- Ketika diklik button total bayar akan muncul jumlah uang yang harus dibayar pembeli